## AVAYA ONE-X COMMUNICATOR SOFTPHONE (WINDOWS) USER GUIDE

To log in to the server:

- 1. Start Avaya one-X Communicator to display the Avaya one-X Communicator Login dialog box
- 2. In the **Extension** box, enter your 4 digit extension.
- 3. In the **Password** box, enter your password (default normally 2580)
- 4. Click **Log On**

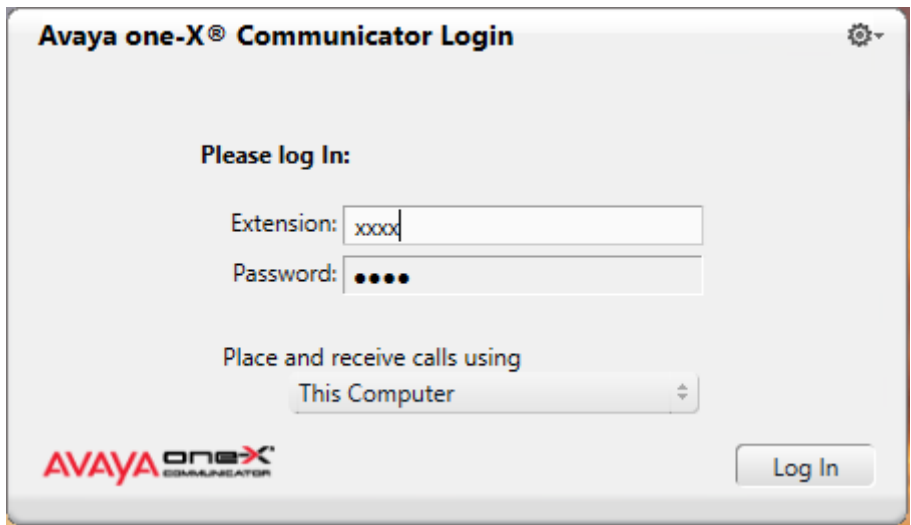

To log out of the server (Click on the drop down Menu

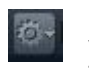

- 1. Click and select Log Off (this will take you back to the Log In screen)
- 2. Click and select Exit (this will log you off and close Avaya one-X Communicator)

NB Make sure that general settings have been setup ie H.323 server settings and dialling rules etc have been completed before using the soft phone.

## PLACING A CALL

There are several options to choose from:

1. Using the computer keyboard, enter the phone number (4-digit extension or full 11 digit national/mobile number) in the field "Enter name or number" and Click Place Call

OR Begin typing a name in the field to access your Contacts and Click Place Call C

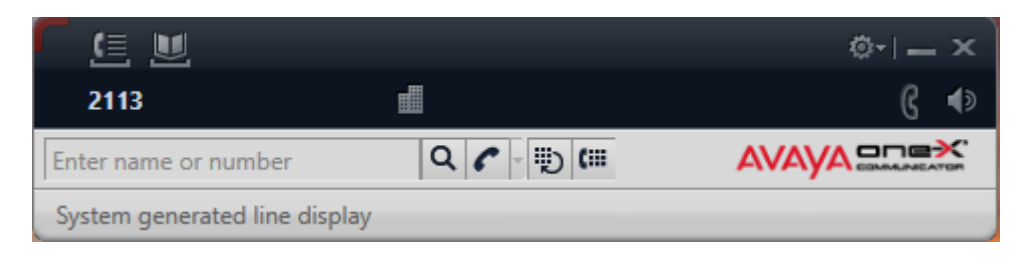

2. Use Dial Pad,  $\frac{1}{2}$  which will open the Dial Pad and enter the number using the mouse and call will begin immediately

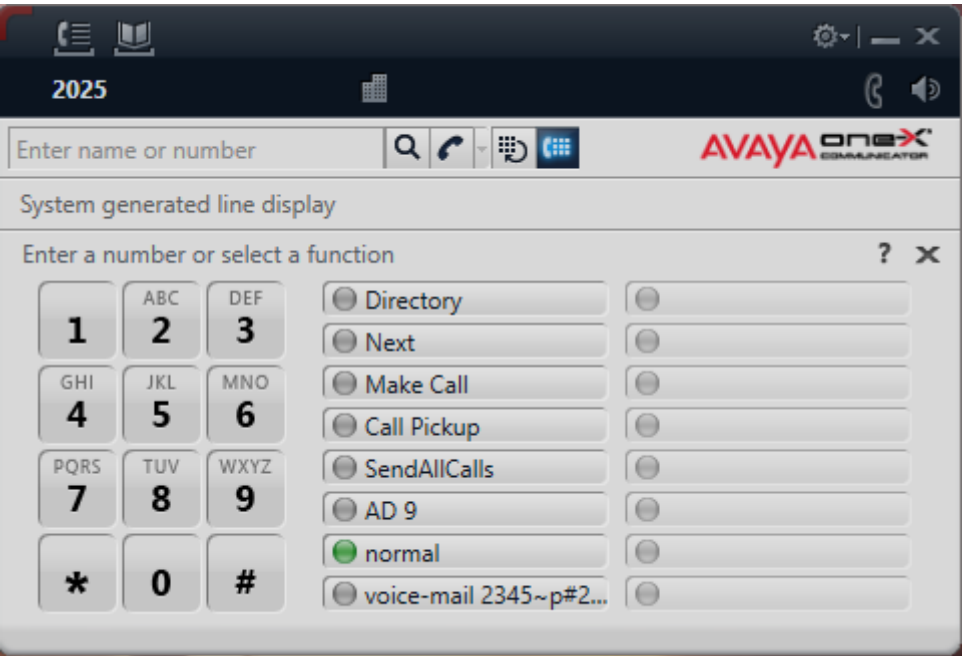

- 3. Redial  $\overline{\ddot{\mathbb{D}}}$  will dial the last number that was completed
- 4. Using Call Log click  $\overline{G}$  to make call.

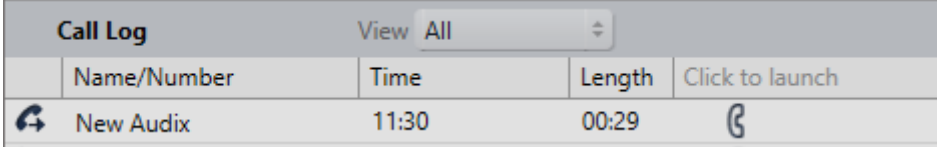

## TRANSFERRING CALLS

1. When on an active call, Click on Transfer to send a call to another person/extension.

NB Only use this method for instant transfer of call.

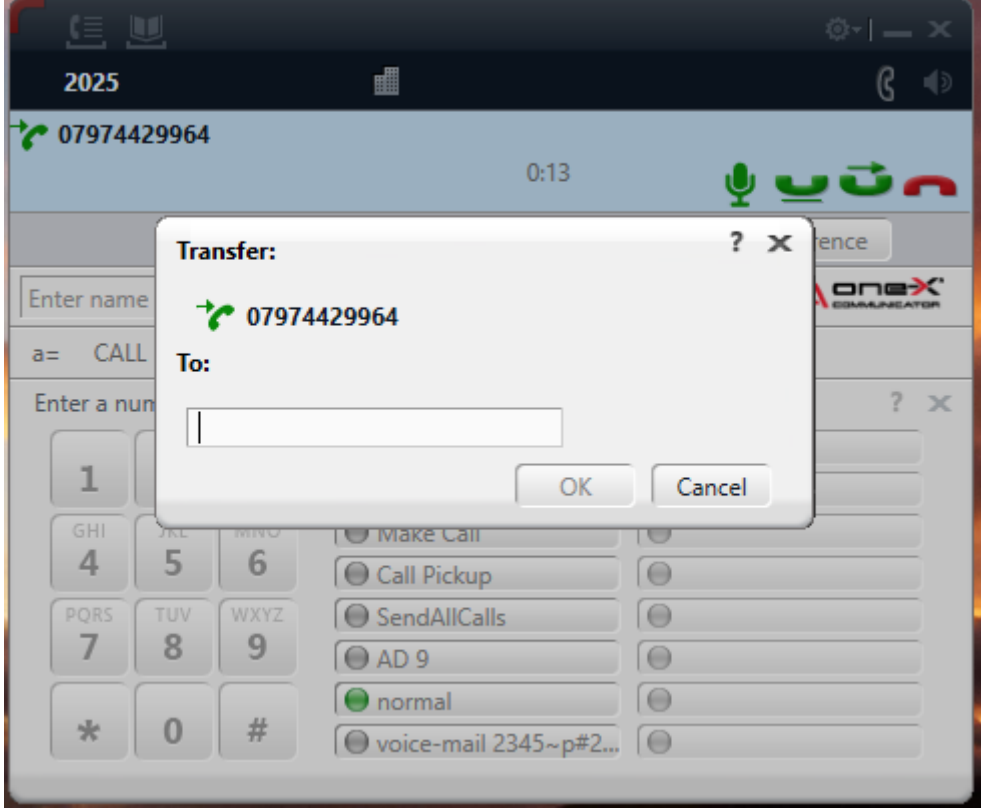

2. Transfer a call, so you can speak to the called number.

Place incoming call on hold

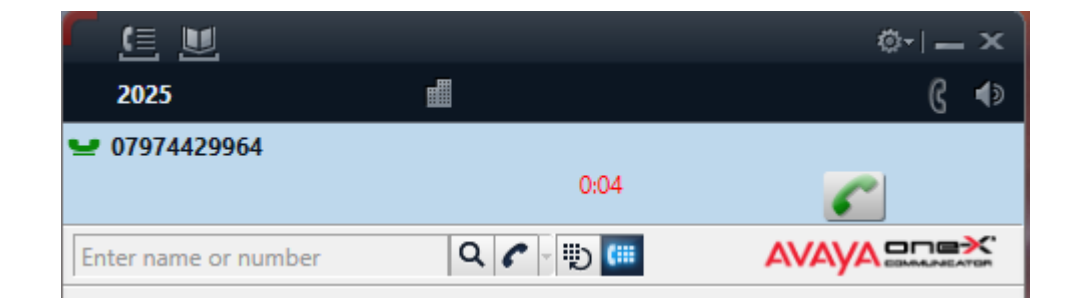

Enter number you wish to transfer to in '**enter name or number**' window and select **'place call'** .

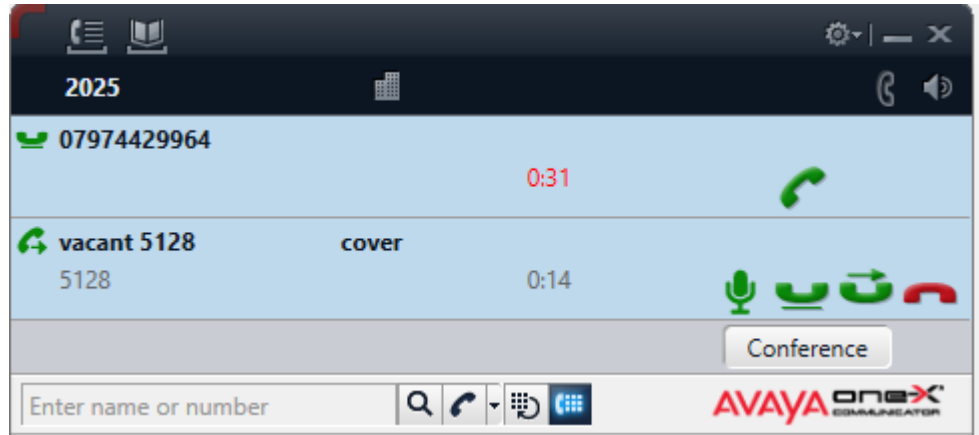

You can now speak to the person you called and invite them to take the

transferred call, select **and select 'Transfer'** to complete.

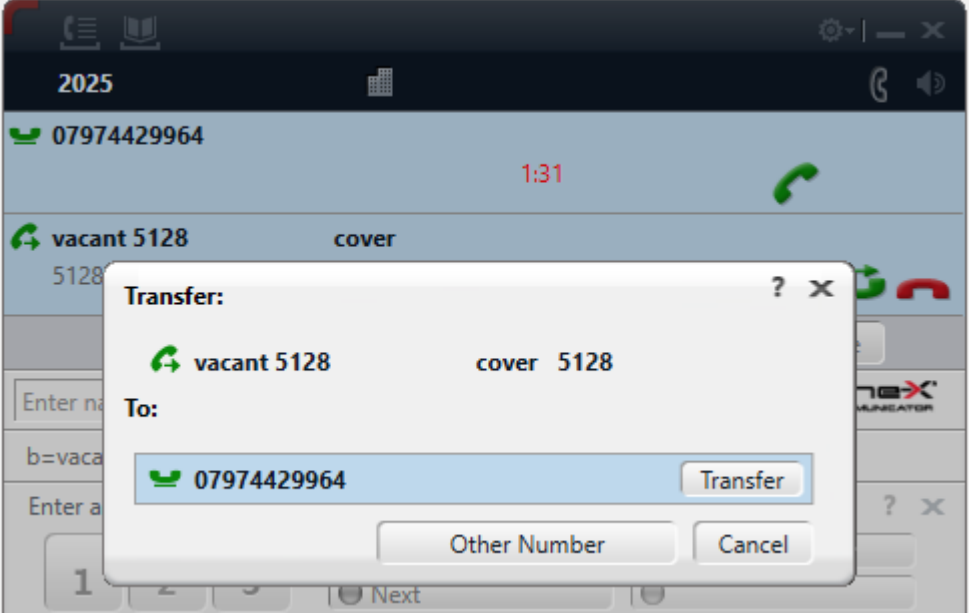

If you the extension you called declines the call or does not answer then select

hang up , return to incoming call and select Unhold , you are now back to the incoming caller.